## Comment rédiger et envoyer un mail / courrier électronique

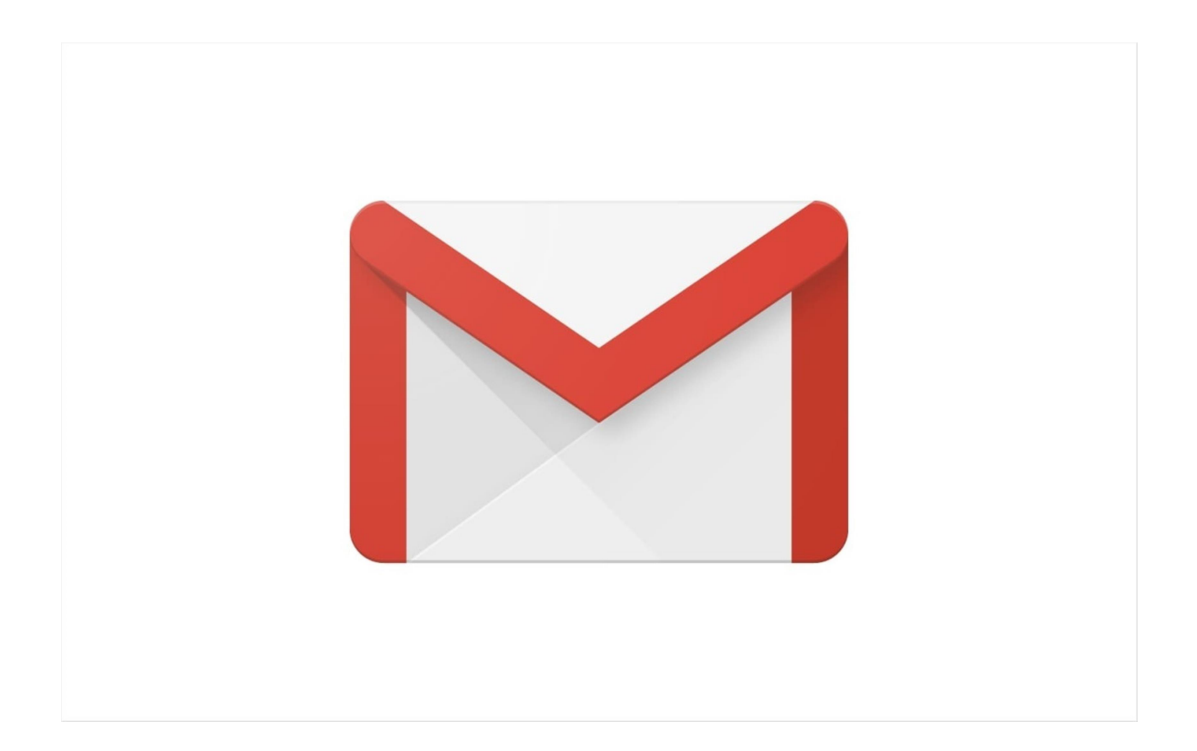

Sur son téléphone, sa tablette ou son ordinateur cliquer sur ce logo pour accéder à votre messagerie GMAIL. Attention cette présentation est celle affichée par un ordinateur sur d'autres support elle est différente.

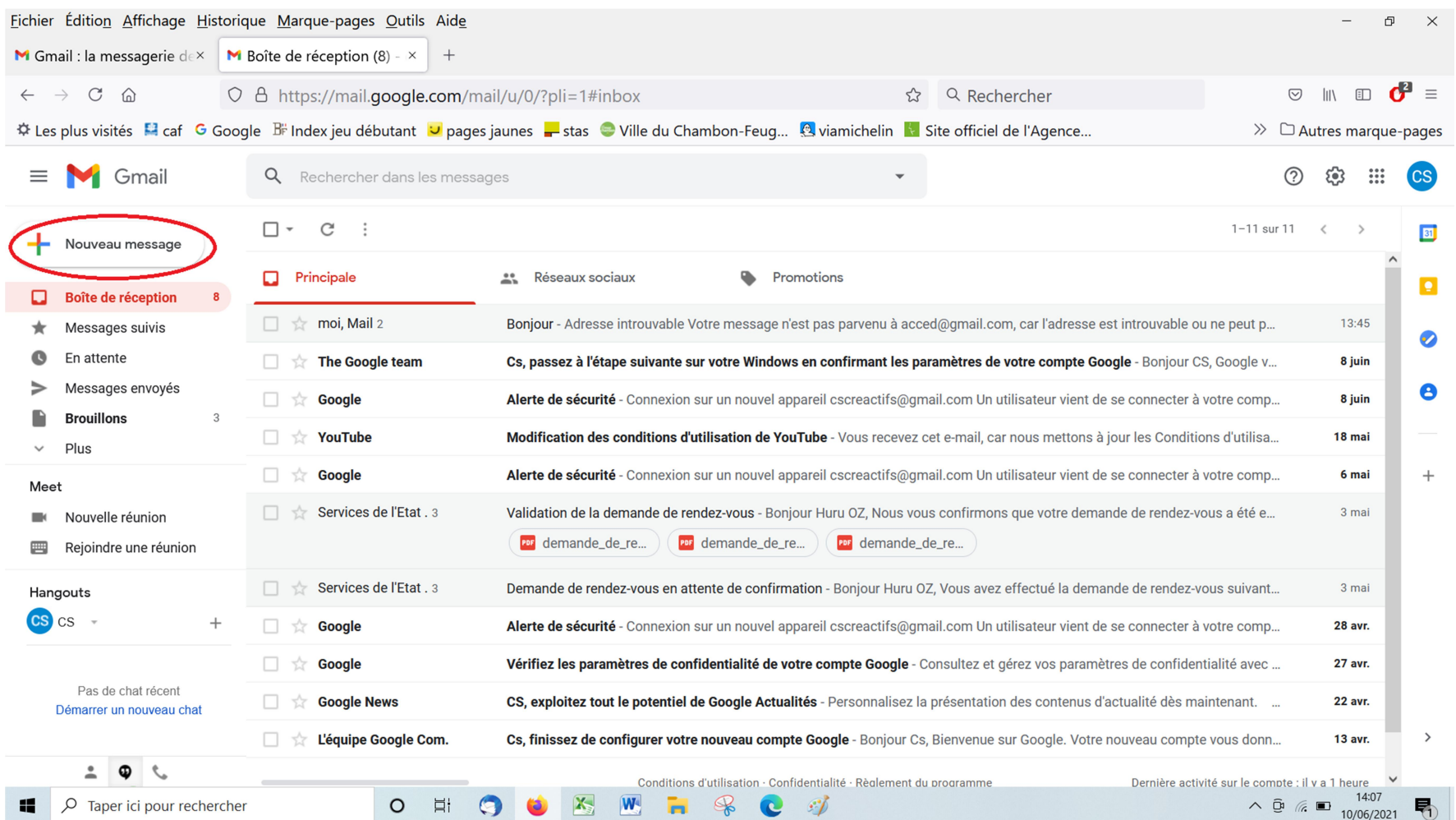

Pour écrire un nouveau message, cliquer sur « nouveau message », entouré en rouge sur l'image.

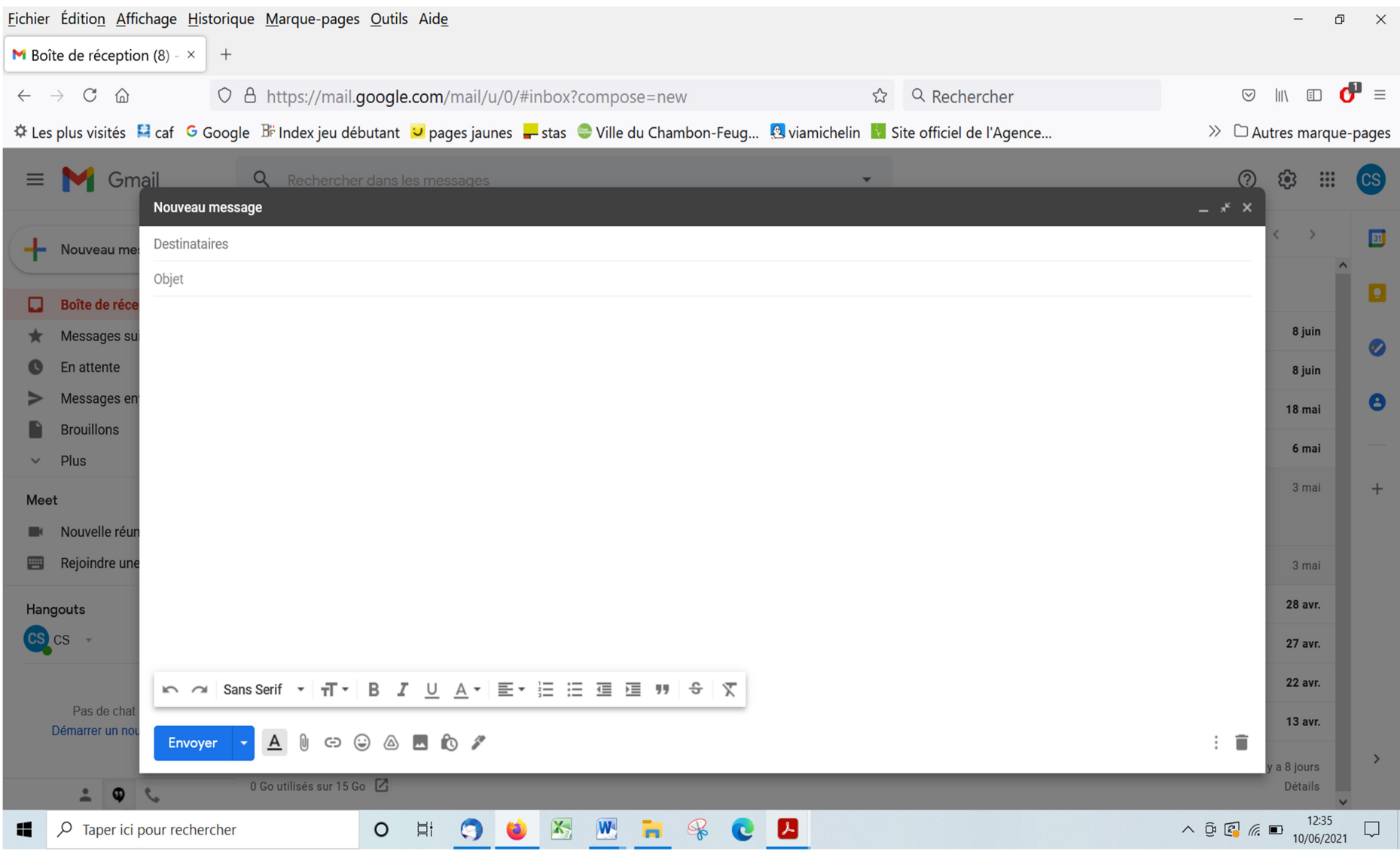

Cette fenêtre apparait.

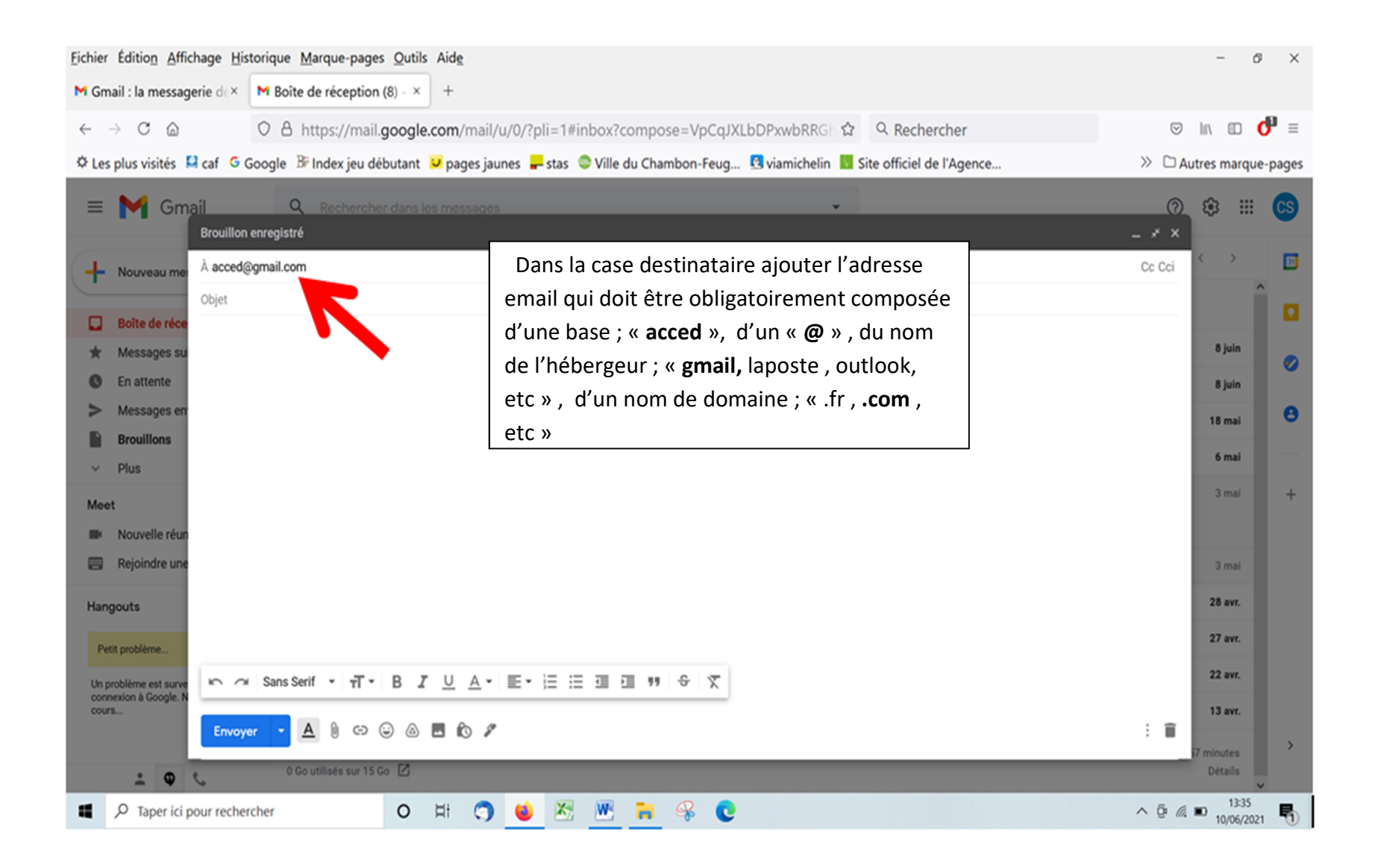

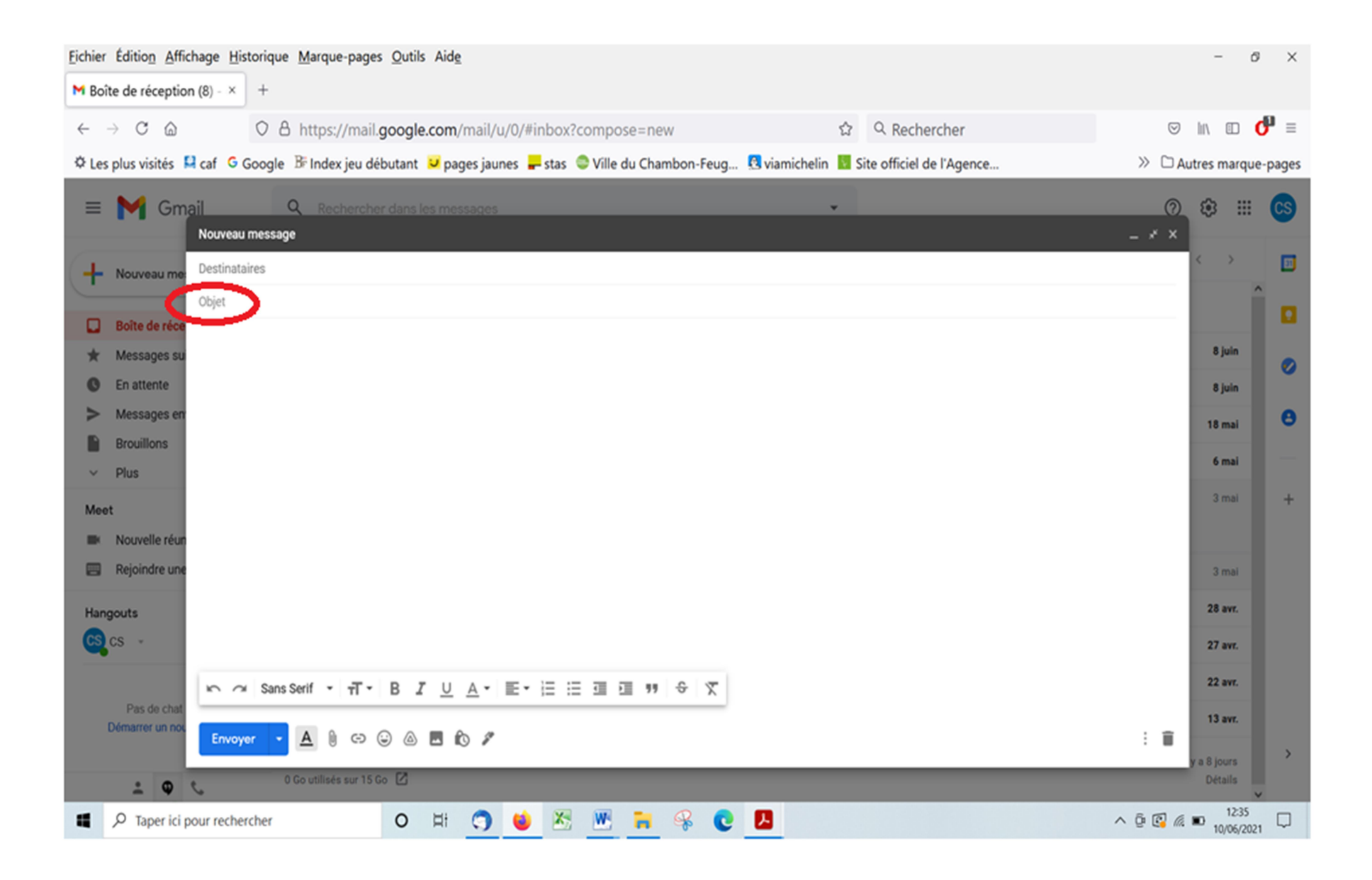

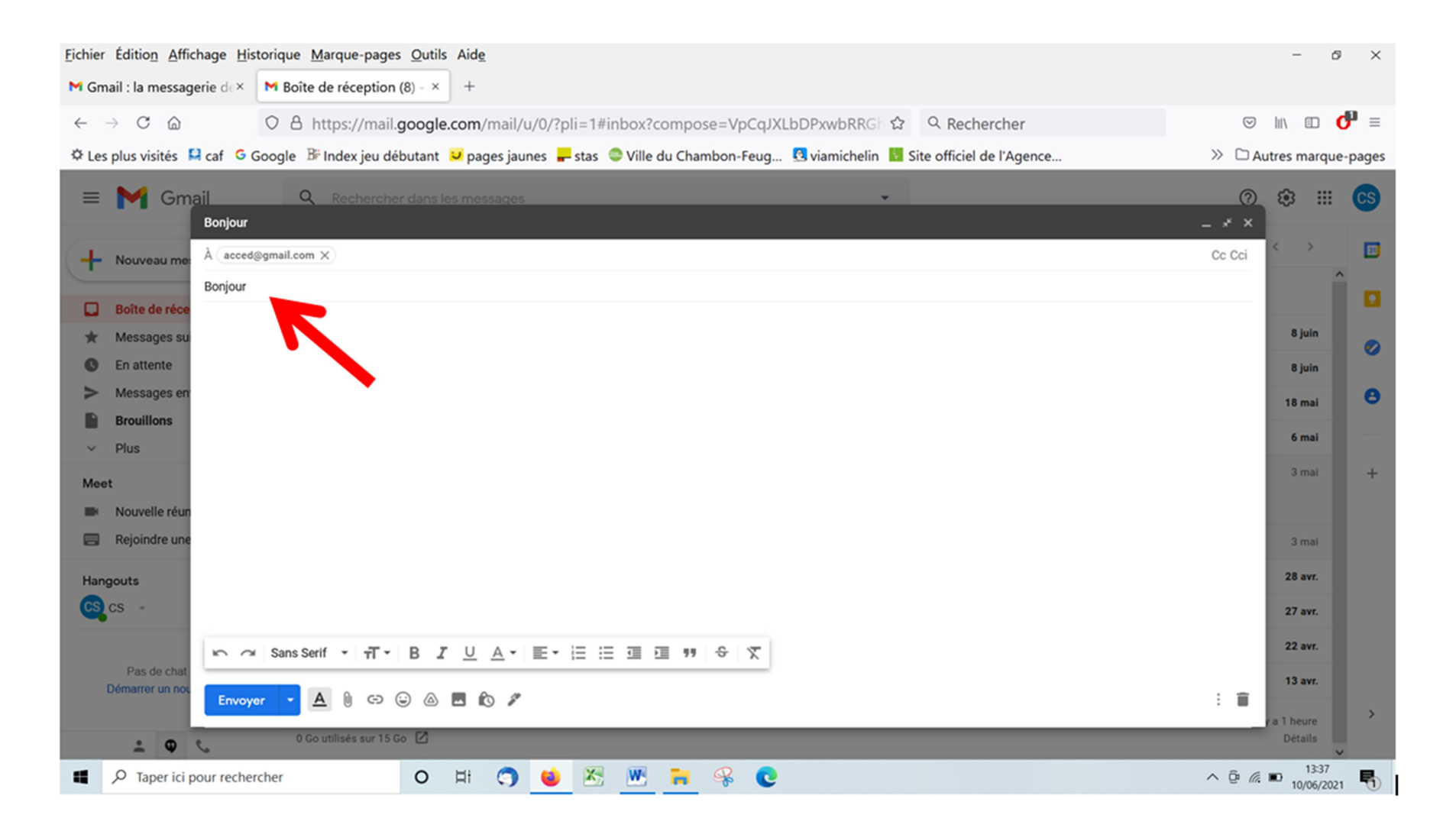

Dans objet écrire le motif du message, c'est comme un titre. Ici ; « Bonjour »

6/11

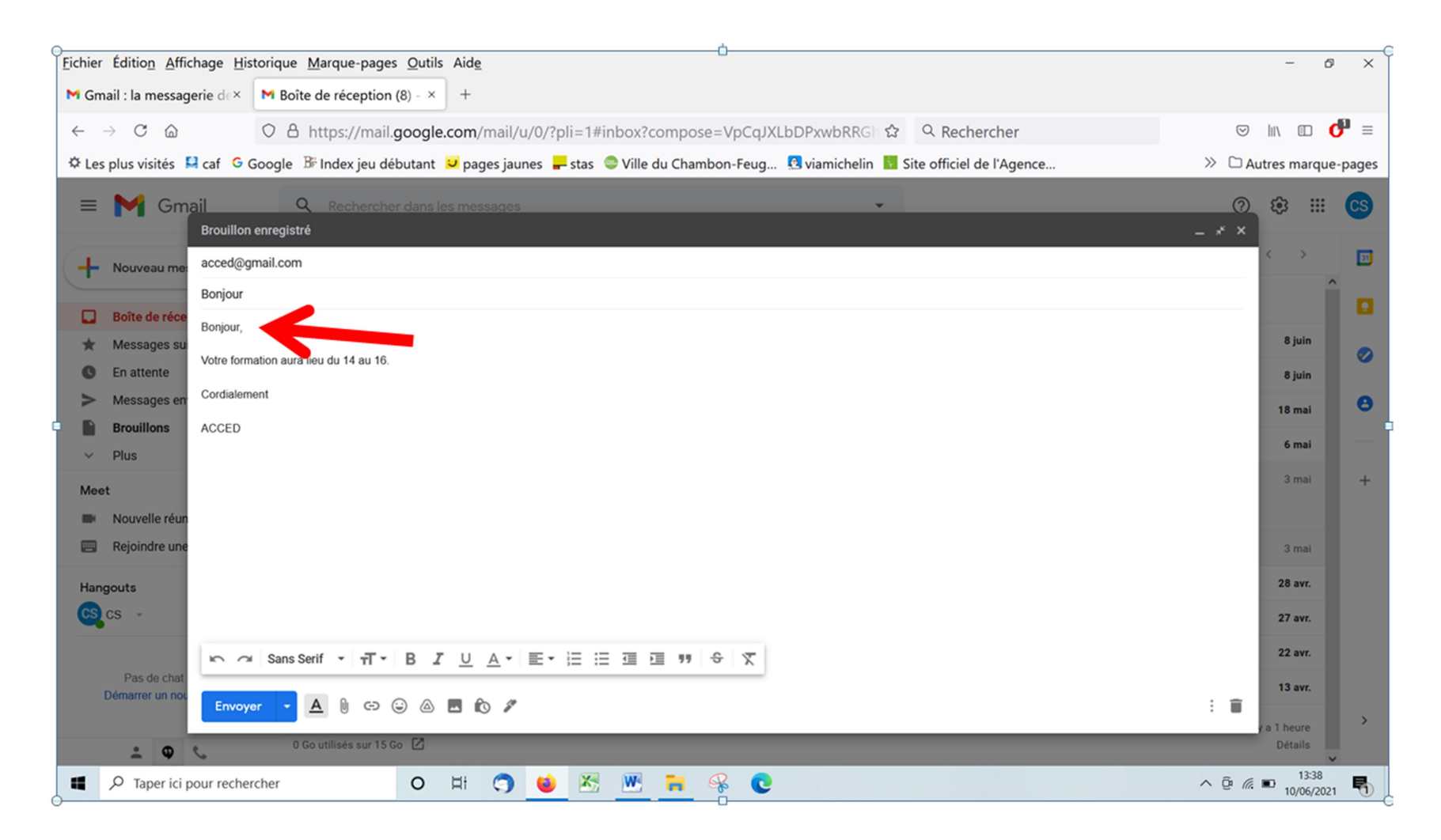

Positionner le curseur de votre souris dans l'espace en dessous pour pouvoir rédiger votre message.

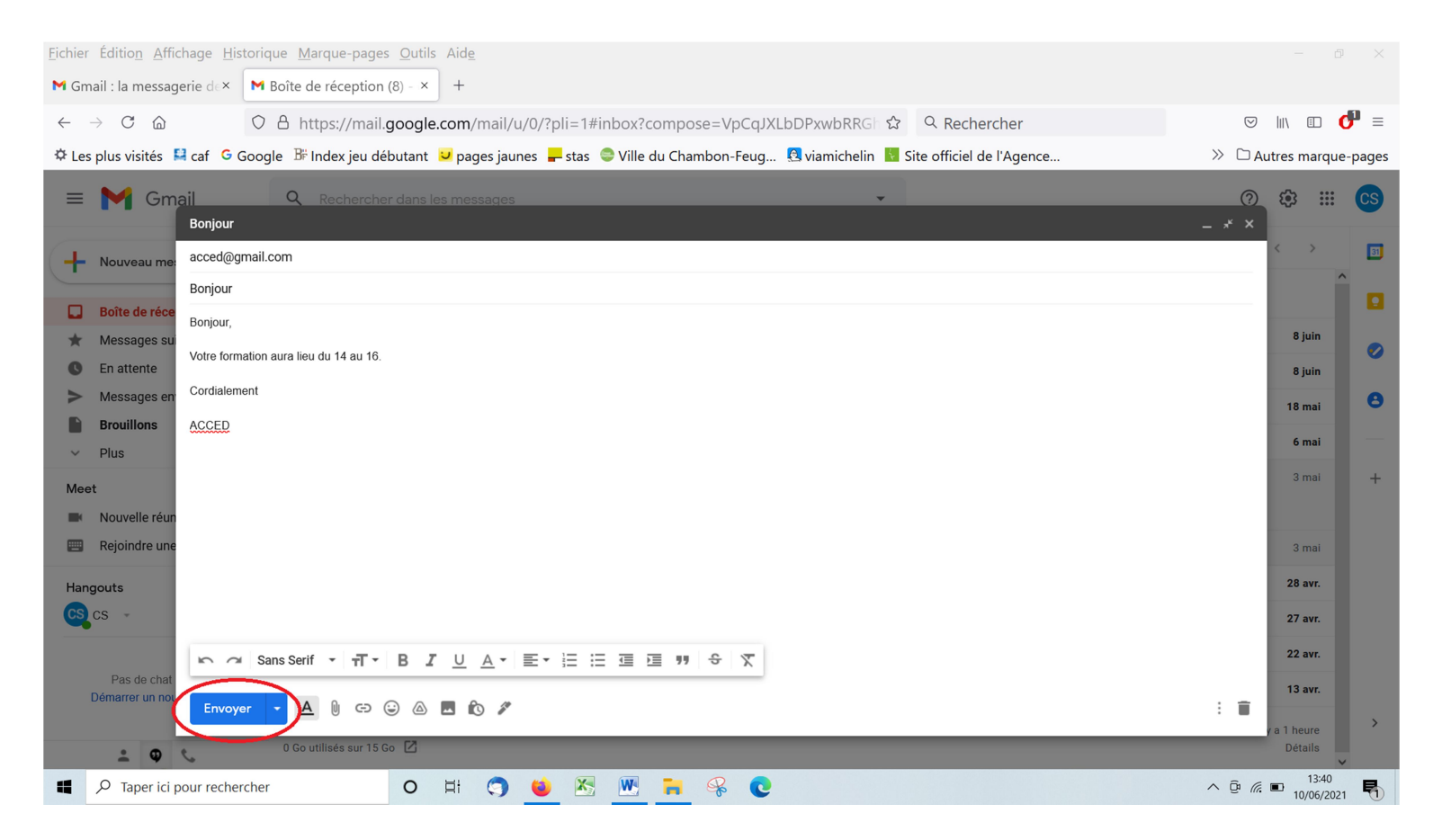

Si le message vous convient cliquez sur « Envoyez » entouré en rouge sur l'image

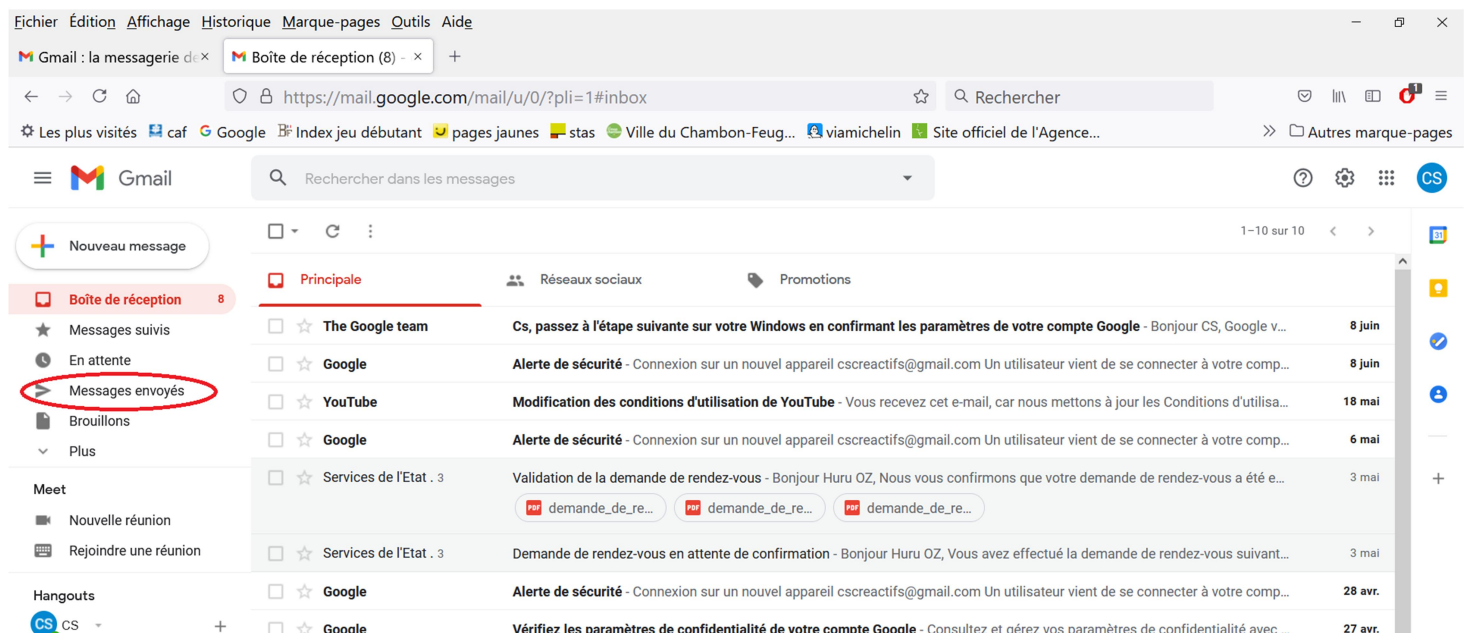

Pour vérifier que votre message a bien été envoyé cliquer sur « Messages envoyés » entouré en rouge sur l'image

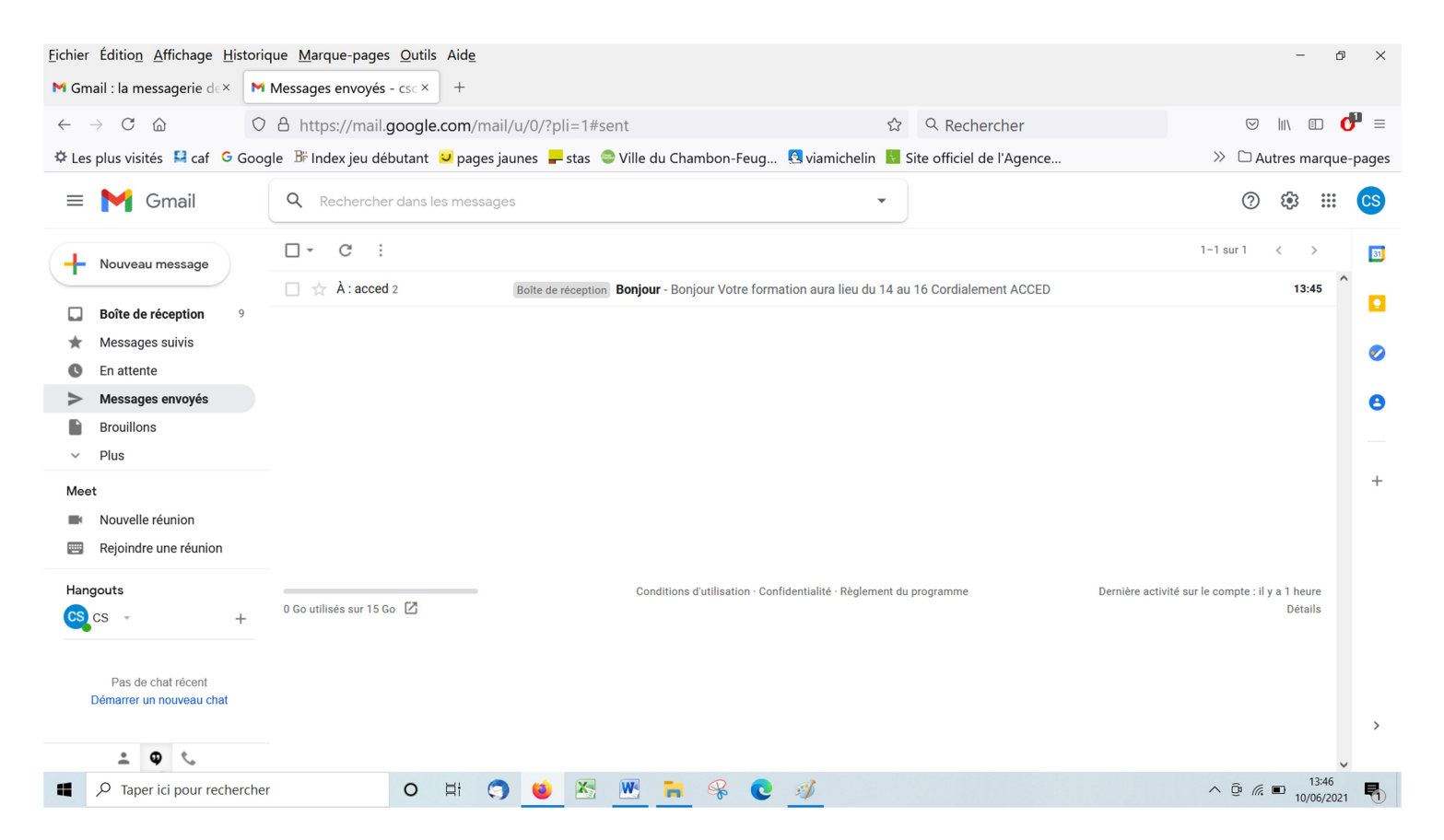

## Vous retrouvez votre message avec le nom de l'objet ici « Bonjour »

Pour compléter :

- -Exercices d'évaluation
- -Utiliser des accusés de réception
- -Archiver/ Classer des messages

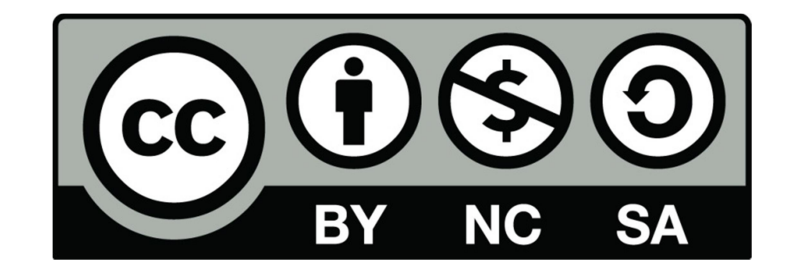